# **Drinking Water Data Submission Using EEC eForm 169**

### **I. Create a Kentucky Online Gateway account**

Use this link:<https://kog.chfs.ky.gov/public/requestaccount/>

#### **II. Navigate to EEC eForms Home Page**

Link: <https://dep.gateway.ky.gov/eForms/Account/Home.aspx>

## **III. Get to know the eForms screen**  $\rightarrow$  blue bar at the top of the page:

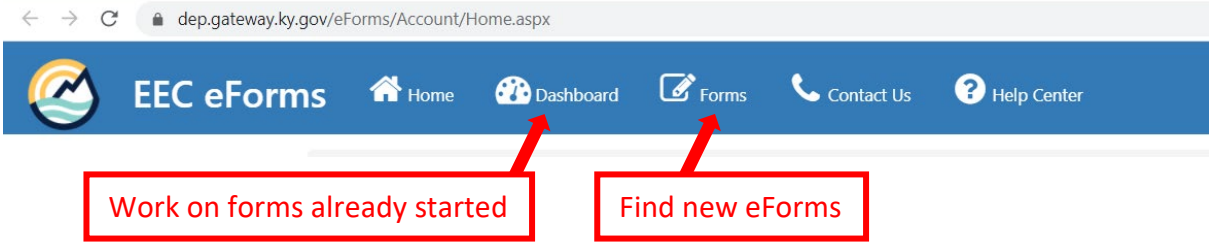

## **IV. Locate eForm 169 in the Forms menu, complete the form in order of the steps below, and upload documents:**

- 1. Answer "Yes" if you are a lab uploading data for multiple PWSs; answer "No" if you are a PWS or a lab uploading data for only one PWS.
- 2. Provide your Laboratory Number or PWSID.
- 3. "Facility Information" section will automatically fill in: review it for accuracy and make changes as needed.
- 4. Add contact information in "Submittal of Report By:" section.
- 5. Upload drinking water data file in (.csv or .xml format for labs, .xlsx or .pdf format for PWS)
- 6. Click to Submit, or Save for later.

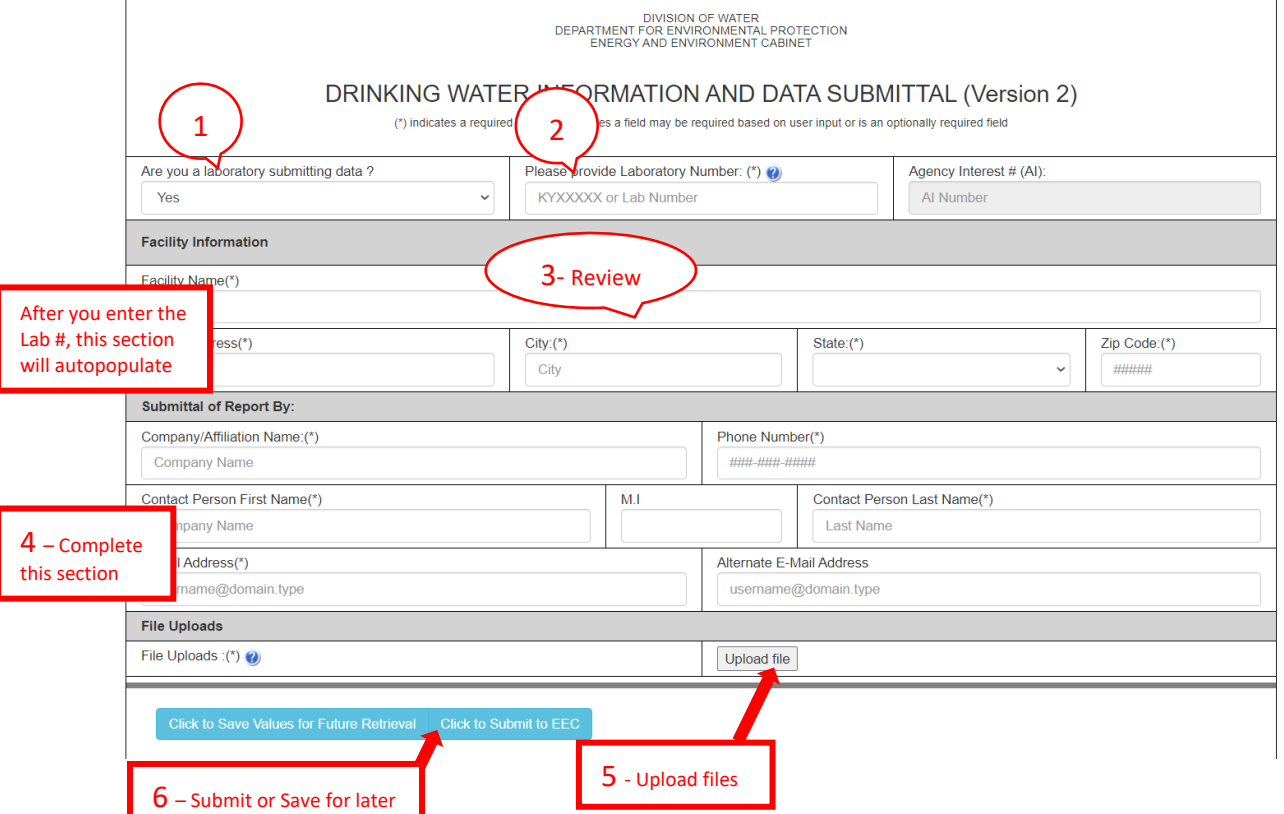

**V. Look at the Dashboard on the EEC eForms Home screen to see what you've submitted or saved.**